# **Assignment 9 Create Illustrations using Drawings**

To illustrate the story, *The Unbelievable Trip to the Store* you need to combine images together.

To create illustrations in Google Docs you must insert a Google Drawings canvas onto the page. By using the Google Drawings program, you will gain access to additional tools and features.

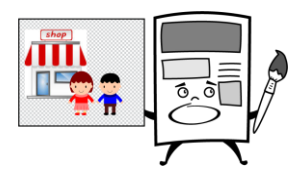

SHow the instructions to learn how to open a Google Drawings canvos, insert pictures, adjust<br>yiect order, group objects, and change text wrapping.<br>And do those terms mean?<br>
∴ Crouping combines two objects over top of one Follow the instructions to learn how to open a Google Drawings canvas, insert pictures, adjust object order, group objects, and change text wrapping.

What do those terms mean?

- *Object Order* stacks objects over top of one another on layers to change their position.
- *Grouping* combines two objects together to create one large object.
- *Text Wrapping* is a setting that changes how words go around a picture.

#### **Open the Storybook in Google Docs and View Page 3**

1.  $\triangleright$  Use your skills to open the file.

 $\triangleright$  Move to page 3 in the document.

**The Unbelievable Trip to the Store**

Tommy and Samantha were twins. They were both twelve years old.

# **Insert a Drawing Canvas**

2.  $\triangleright$  Place the cursor below the title.

**▷ From the** *Insert* **menu select** *Drawing***. ■ Choose New. <sup>■</sup>** 

The Drawing canvas has a checkerboard background. It is transparent.

It will not show in the picture.

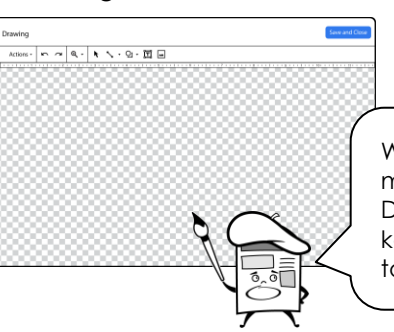

When you plan to group two or more images together in Google Docs, use a Drawing canvas. It keeps the parts of your drawing together.

## **Insert a Store Picture**

3. Click *Image.*   $\triangleright$  *Select Search.* Insert image  $\mathbf{x}$ Upload By URL Your albums Google Drive Search In the search box, type **store**. Click *Search.*  **store** State Any type arrow and pick Clip art.<br>
We are the state of a GM of Box and pick Clip art.<br>
We are the state of a GM or Boy<br>
Disc the image you like. Click Select.<br>
Disc your skills to insert an image of a boy or gill ont Click the *Any type* arrow and pick *Clip art.* Drag the scroll bar to see more choices. Pick an image you like. Click *Select*.  $\triangleright$  Resize the image to make it smaller.  $\mathbb{R}^N$ 

### **Insert a Picture of a Girl or Boy**

- 4.  $\triangleright$  Use your skills to insert an image of a boy or girl onto the Drawing canvas.
	- $\triangleright$  Place the picture over top of the store to create a scene.  $\hat{\mathcal{P}}$

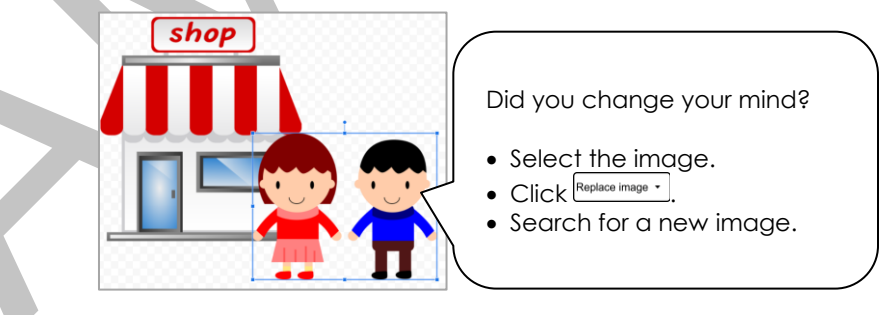

# **Change the Object Order of the Store and Person**

You can move an image in front of another. This is called *object order*.

- 5.  $\triangleright$  Click on the store.
	- Click *Actions.*
	- Select Order. Choose *Bring to front.*
	- With the store still selected, click *Actions* again. Point to *Order and pick Send to back*.

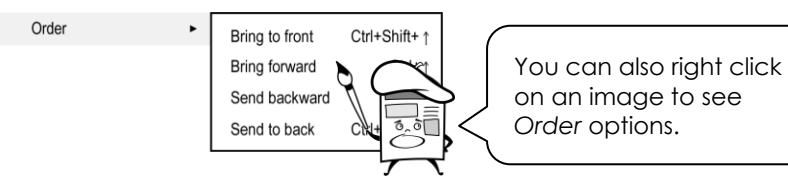

#### **Group Pictures Together**

You can put two or more images together to create one large picture. This is called *grouping*. It is a good idea to group pictures because they can both be moved together to a new place.

- 6.  $\triangleright$  Click on the store. Hold the SHIFT key.  $\frac{\text{Shift}}{\text{shift}}$ 
	- $\triangleright$  Click the boy and/or girl.
	- Click *Actions* and pick *Group*.
	- $\triangleright$  Drag the bottom corner handle to size both images at the same time.

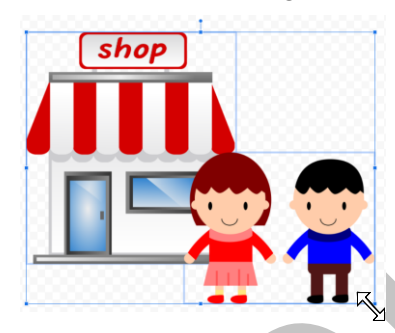

 $\triangleright$  Drag the center of the image to move both images at the same time.  $\frac{4}{3}$ 

## **Save the Drawing Canvas to Insert the Image into Google Docs**

7.  $\triangleright$  Click *Save and Close*. Save and Close

The grouped image is now added to the page as one image.

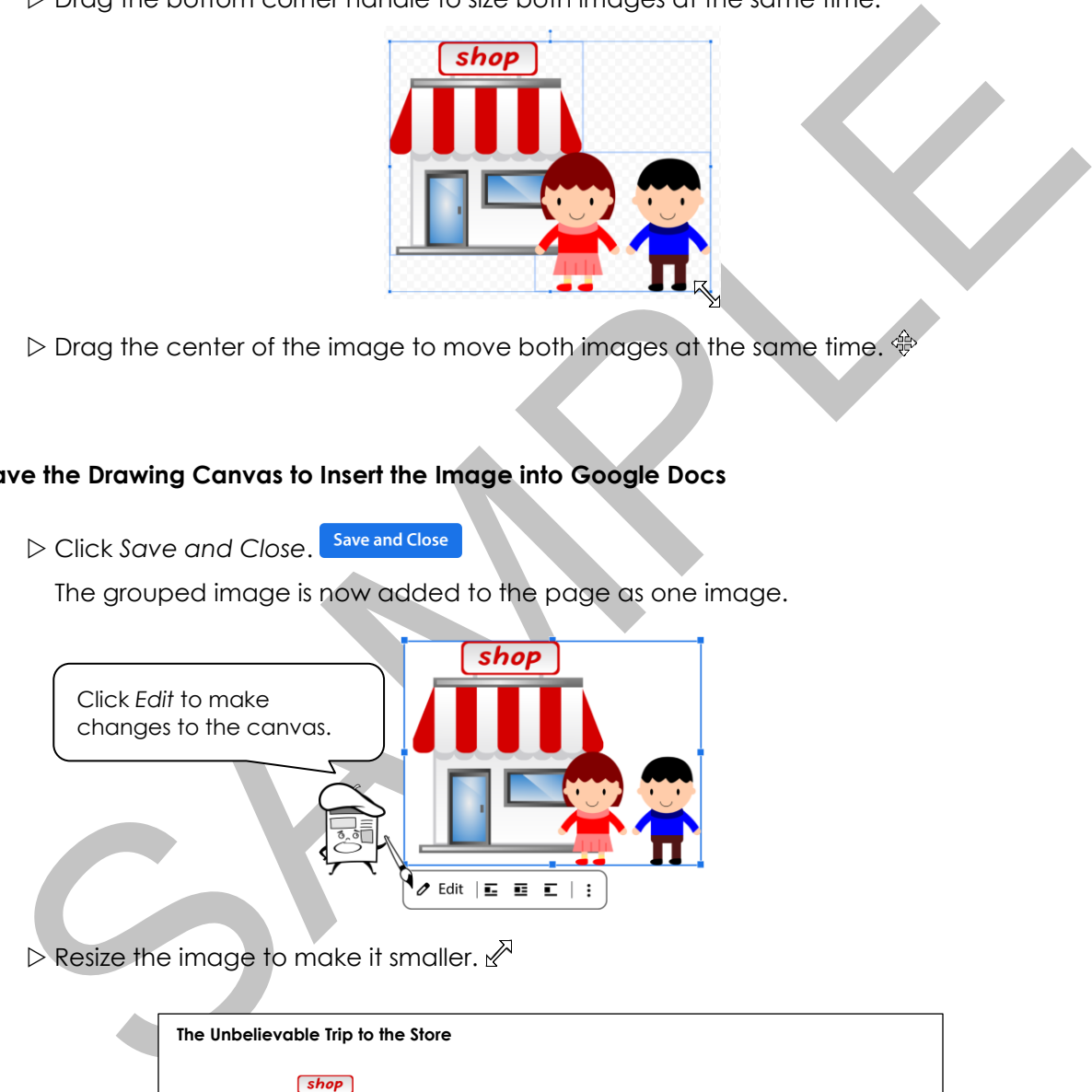

 $\triangleright$  Resize the image to make it smaller.  $\mathbb{Z}^{\triangleright}$ 

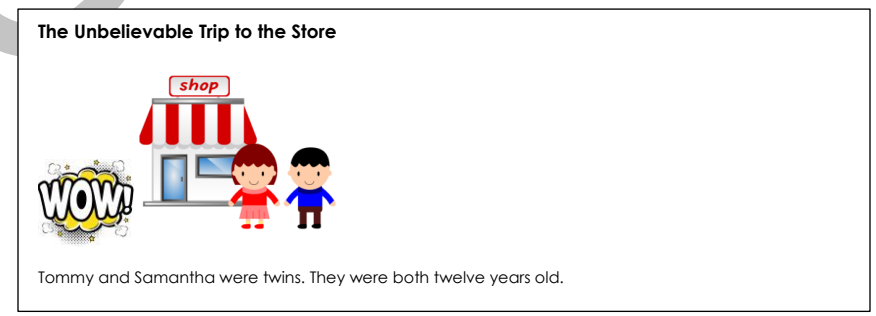

#### **Set the Text Wrap**

*Text wrapping* changes how words go around objects.

- 8.  $\triangleright$  Select the canvas.
	- $\triangleright$  Select Wrap text.
	- Click *Drawing margin*. Select an option from the list.

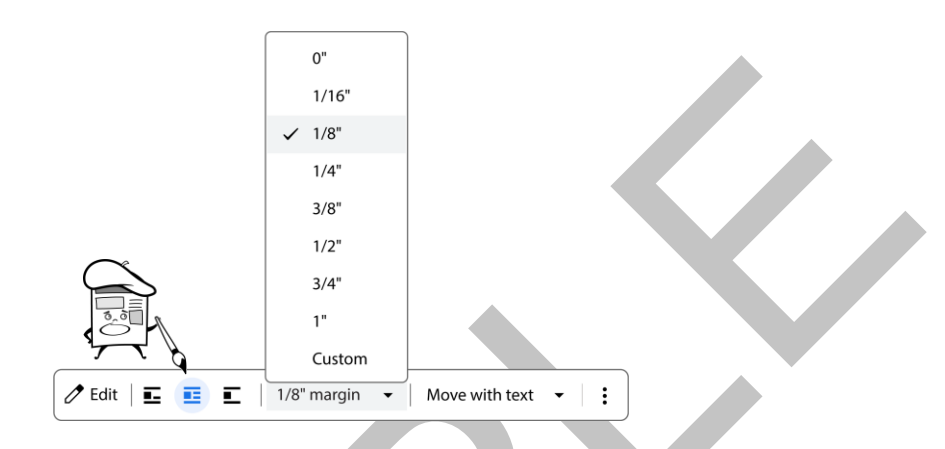

 $\triangleright$  Drag the image to the right or left side of the story. Notice how the text moves around the image to adjust.

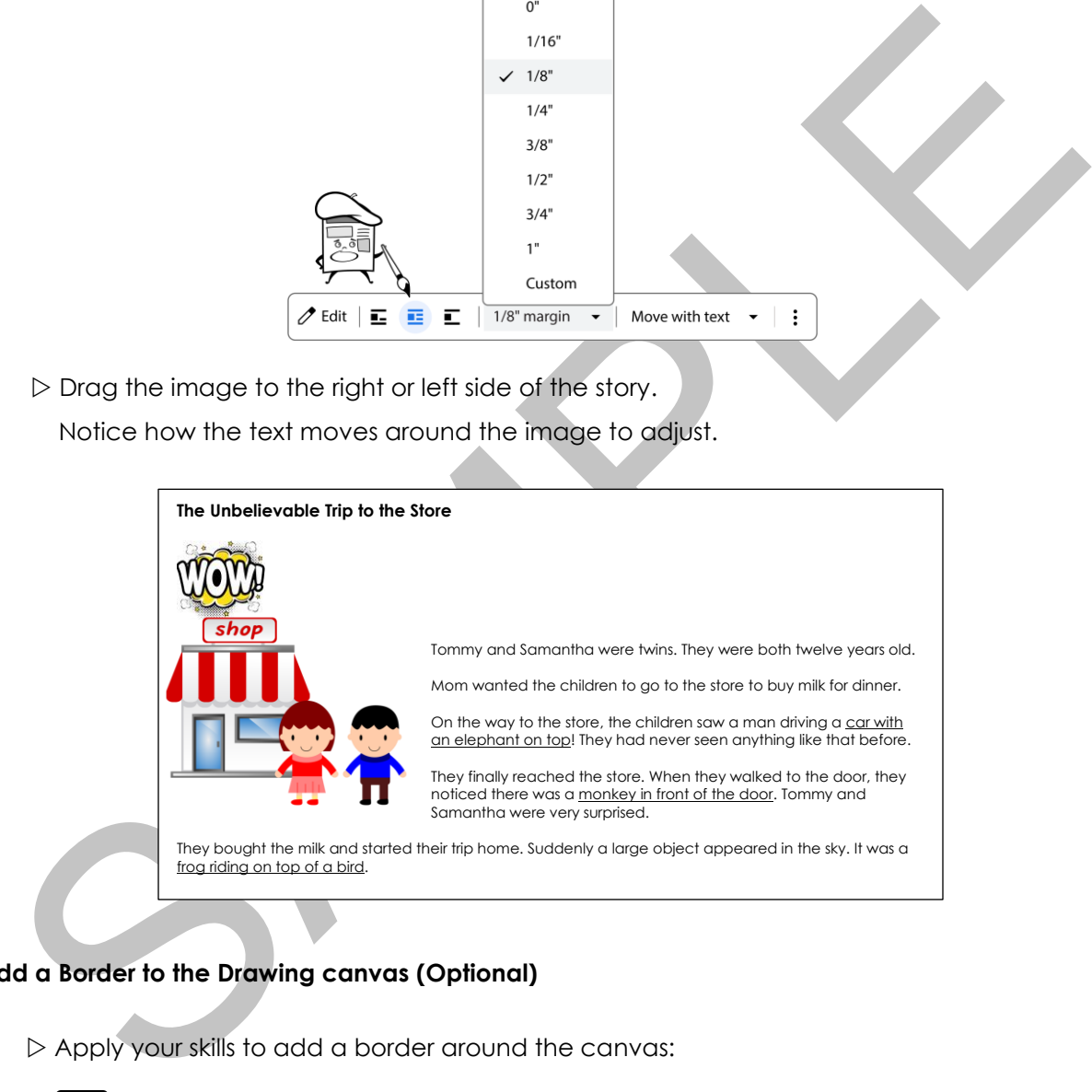

## **Add a Border to the Drawing canvas (Optional)**

9.  $\triangleright$  Apply your skills to add a border around the canvas:

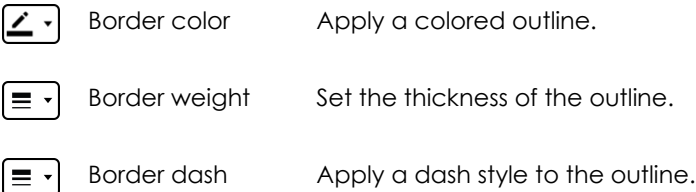

#### **Close Google Docs**